## **Making a Gantt Chart in Word**

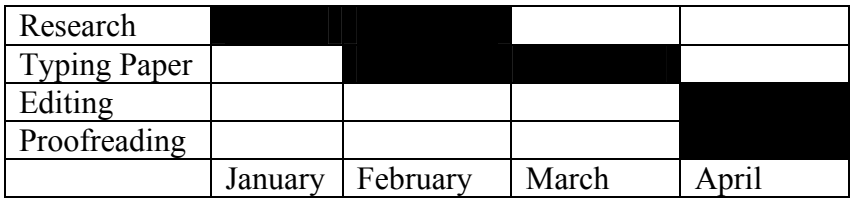

- 1) Go to **Table** and **Insert Table**.
- 2) Choose how many columns and rows you want by dragging the mouse--- Be sure to add one extra row and one extra column for your labels.
- 3) Type in your labels.
- 4) To fill in a cell (or block), select cell with mouse. Go to **Format**>**Borders and Shading**>**Shading**. Select Black under **Fill**, and change **Apply to**: Cell.
- 5) To change the table so that only the lines of the axes show, go to **Table**>**Select Table** then go to **Format**>**Borders and Shading**.
- 6) On the right, there is a picture of your table. Click on the lines that you **do not** want to appear. Then click OK. You may have to select a column and/or row to make final changes.

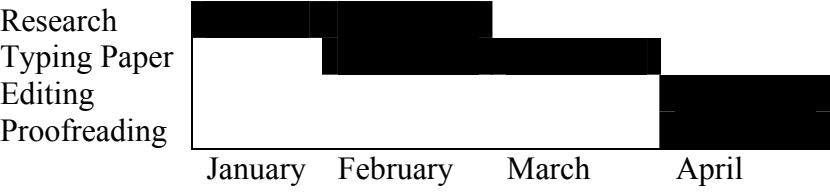

C:\LC Files\Student Help Sheets\Making a Gantt Chart in Word